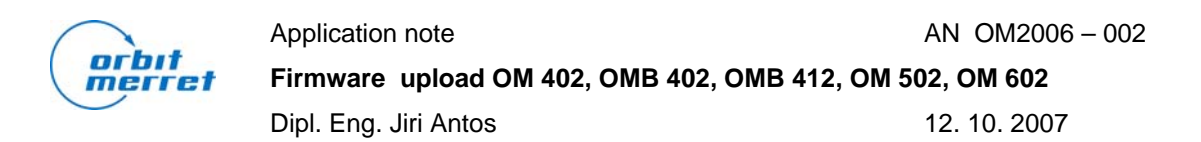

If you need to update instrument firmware of instrument OM 402, OMB 402, OMB 412, OM 502, OM602 you can use OM Link software by this way. It is neccessary connect instrument to PC by OML USB cable or standard RS232 interface. RS485 is impossible to use for uploading.

Connection window will be showed after OM Link software start. You have to close by pressing button Cancel. In the case of existing connection you have to tick "Use existing connection" and select connection of instrument which will be updated.

You choice item ..Firmware upload" from menu ..Instrument" or on instrument in connection manager by right click. This window will be showed:

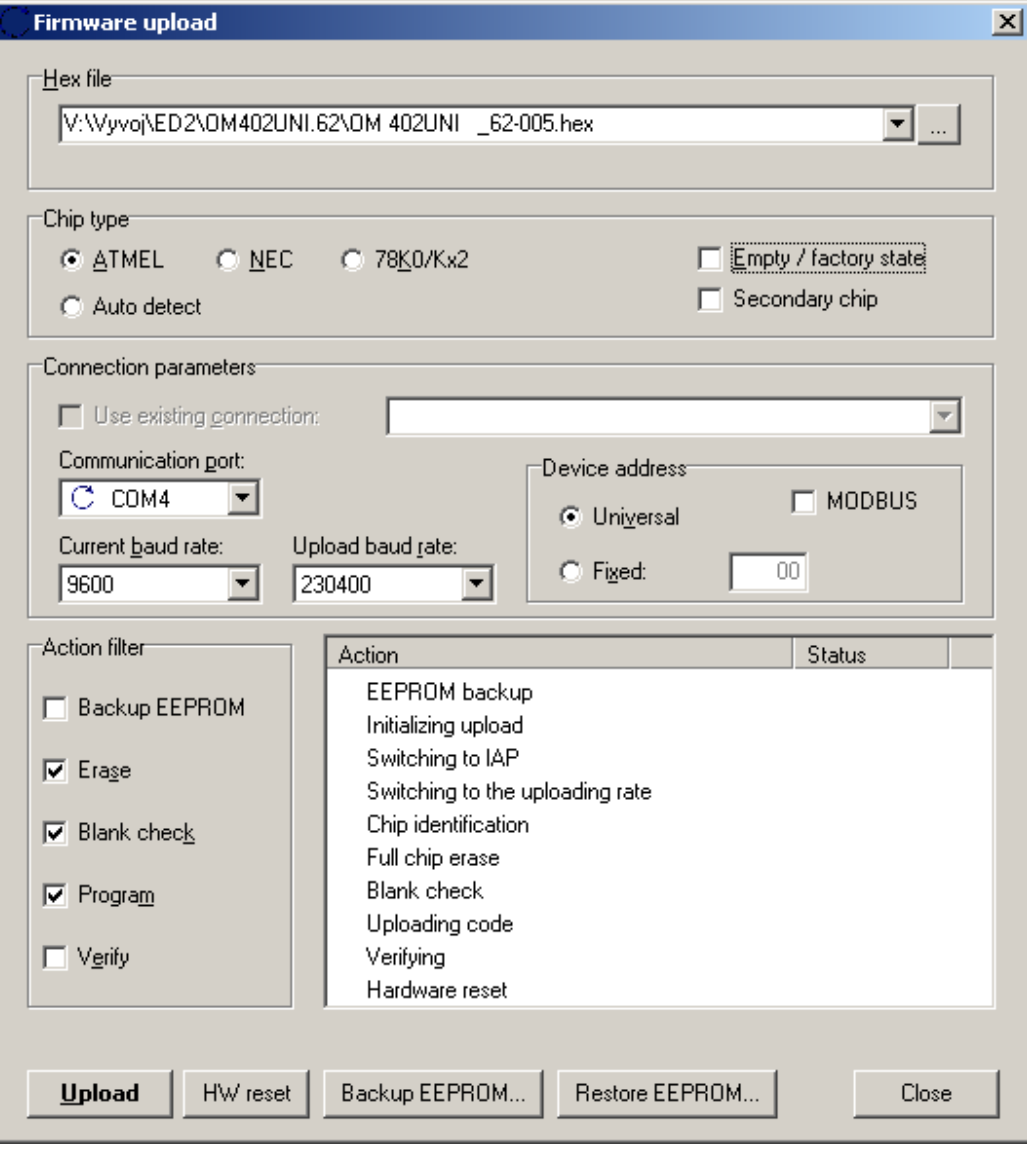

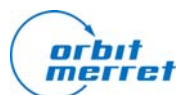

Application note AN OM2006 – 002

## **Firmware upload OM 402, OMB 402, OMB 412, OM 502, OM 602**

Dipl. Eng. Jiri Antos 12. 10. 2007

- in line HEX file have to be written path to the file with new firmware
- choose ATMEL, tick off Empty / factory state
- choose COM port number, kable type, Connection speed and Instrument address. Current baud rate a Fixed device address are values from instrument menu.
- is necessary select Erase, Blank check, Program in Action filter. Verify stored data check is possible make too.

Upload should be started be pressing button **UPLOAD**.

There is possibility to use cold firmware upload in the case of failure of previous procedure or in other case, when there is not other way.

## **WARNING**

If you use cold firmaware upload in other case then previous procedure failure you miss factory calibration data.

After disconnecting all connected devices and openning Firmware upload window is necessary set everythink as in the previous case but **tick Empty / factory state.** 

Turn off instrument, short holes marked LD and turn on instrument.

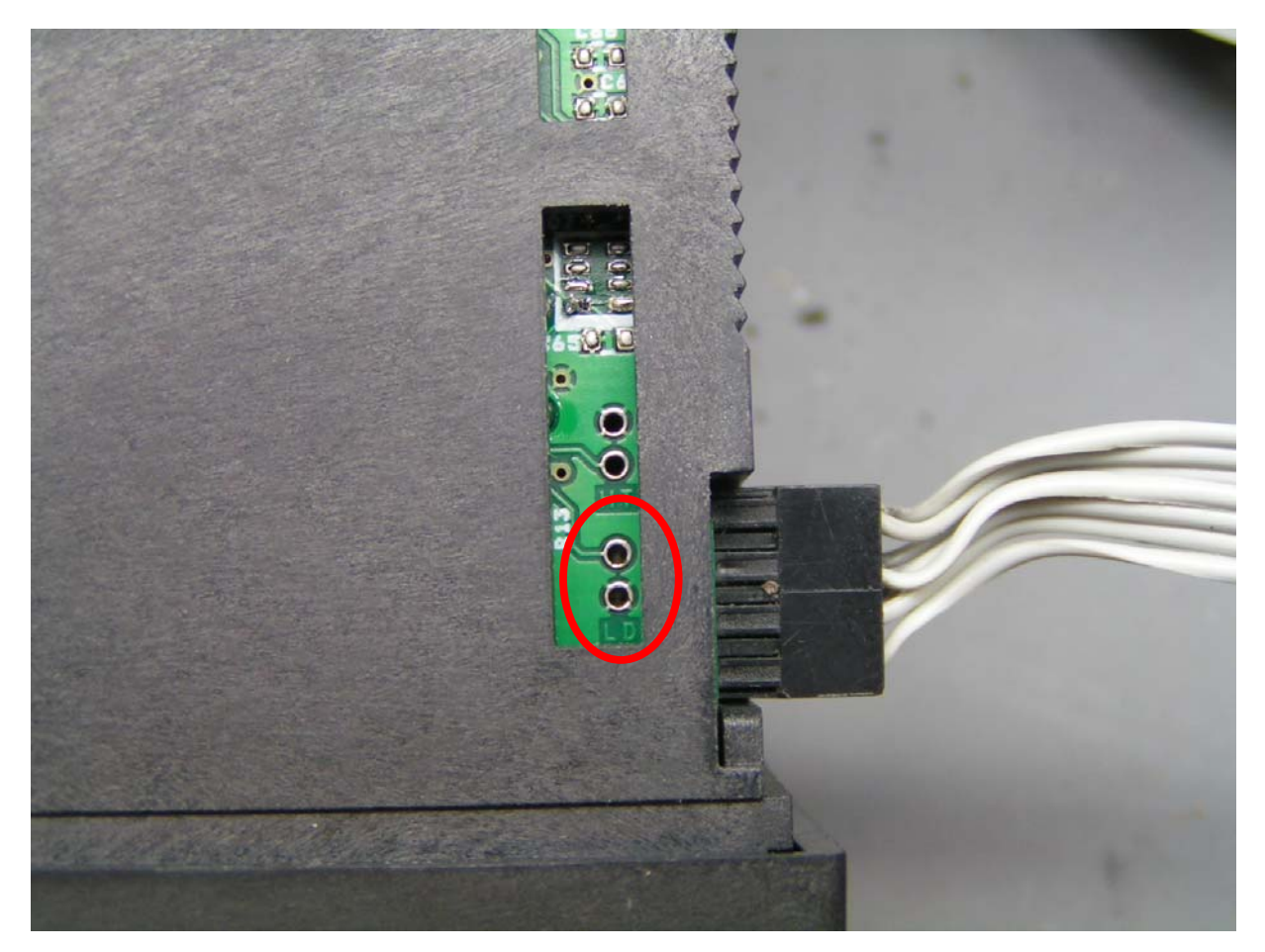

Upload should be started be pressing button **UPLOAD**.